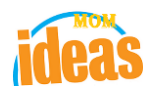

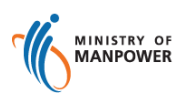

# **Integrated Occupational Safety and Health System (iOSH)**

## **User Guide Licensing Competent Person (CP) – Add Scope Certificate (eServices)**

Version 1.1

Prepared By **ISTD** 

Date 13 July 2021

Prepared For iOSH eService Users

### **REVISION HISTORY**

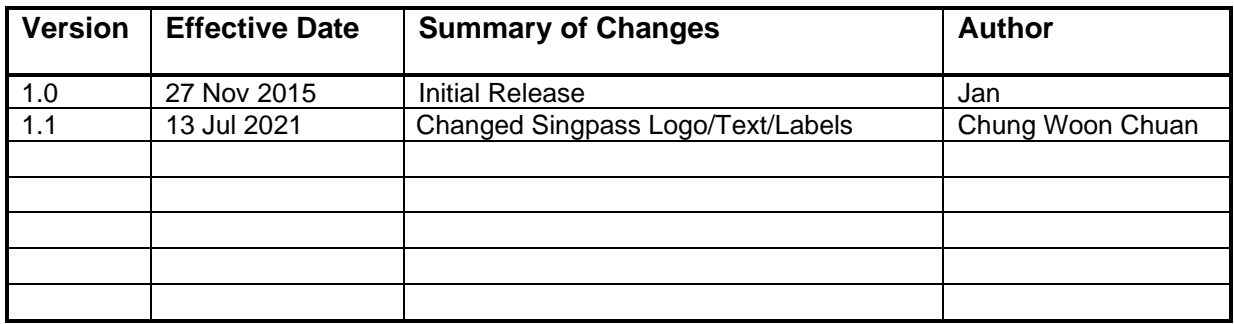

Page 2 of 32

## **TABLE OF CONTENTS**

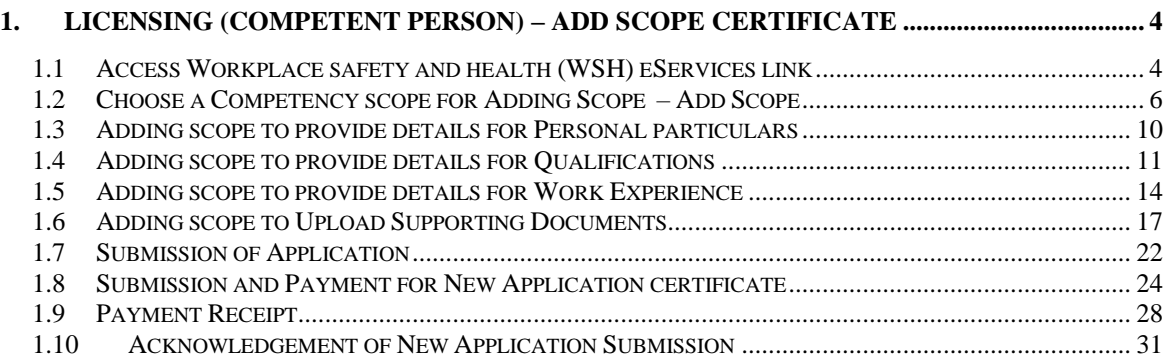

Page 3 of 32

- <span id="page-3-0"></span>**1. Licensing (Competent Person) – Add Scope certificate**
- <span id="page-3-1"></span>**1.1 Access Workplace safety and health (WSH) eServices link**
	- 1) Click on [\[Log in to WSH eServices\]](https://www.mom.gov.sg/eservices/services/registration-for-wsh-professionals-and-competent-persons) hyperlink to access the module page at [https://www.mom.gov.sg/eservices/services/registration-for-wsh-professionals](https://www.mom.gov.sg/eservices/services/registration-for-wsh-professionals-and-competent-persons)[and-competent-persons.](https://www.mom.gov.sg/eservices/services/registration-for-wsh-professionals-and-competent-persons)

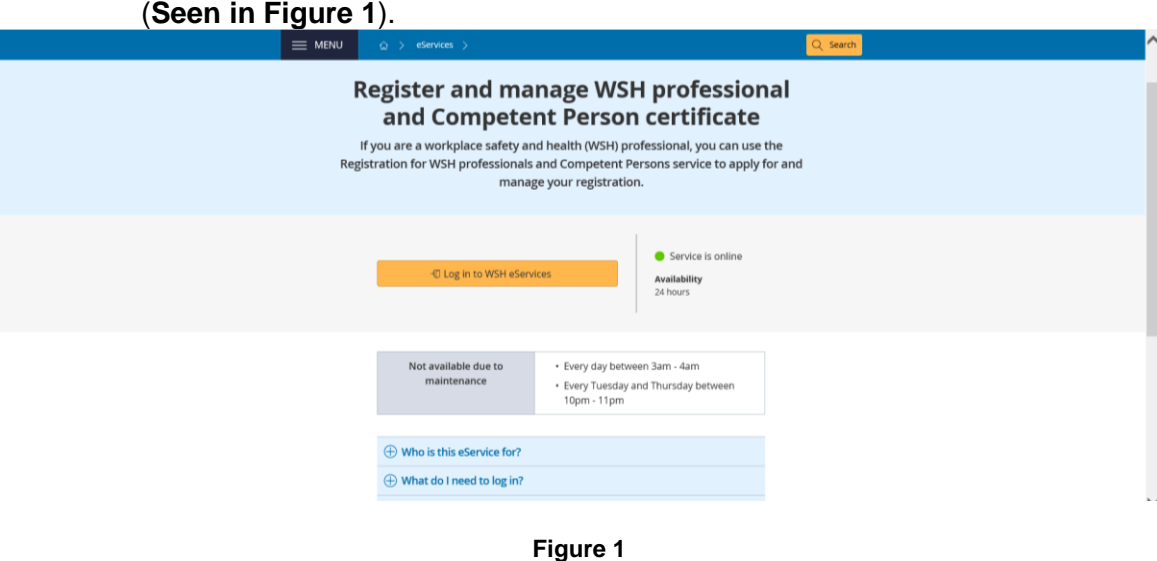

<span id="page-3-2"></span>2) Provide login ID and password to [Singpass ID], [Password] fields to login. (**Seen in [Figure 2](#page-3-3)**)

<span id="page-3-3"></span>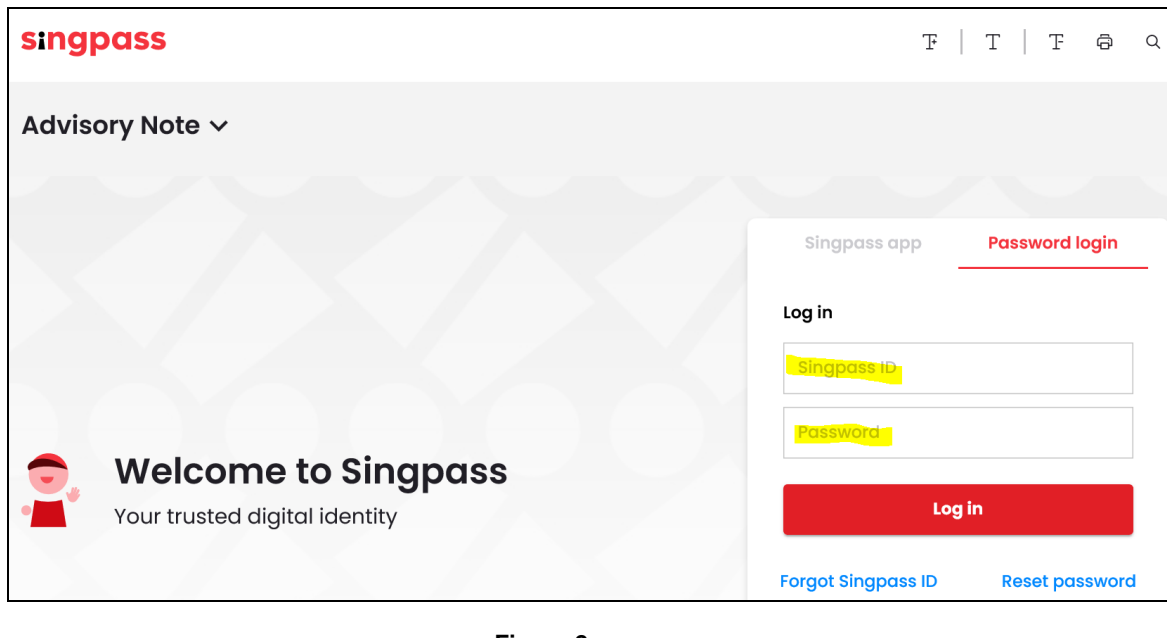

**Figure 2**

Page 4 of 32

I

1) Upon successful login, System displays the landing page or the dashboard screen. Applicant should be able to see the Certificates section from the dashboard. The Certificates section shows the entire active license.

Applicant can click on the [Add Scope] item from the Action dropdown to access the Add Scope function (**Seen in [Figure 3](#page-4-0)**).

<span id="page-4-0"></span>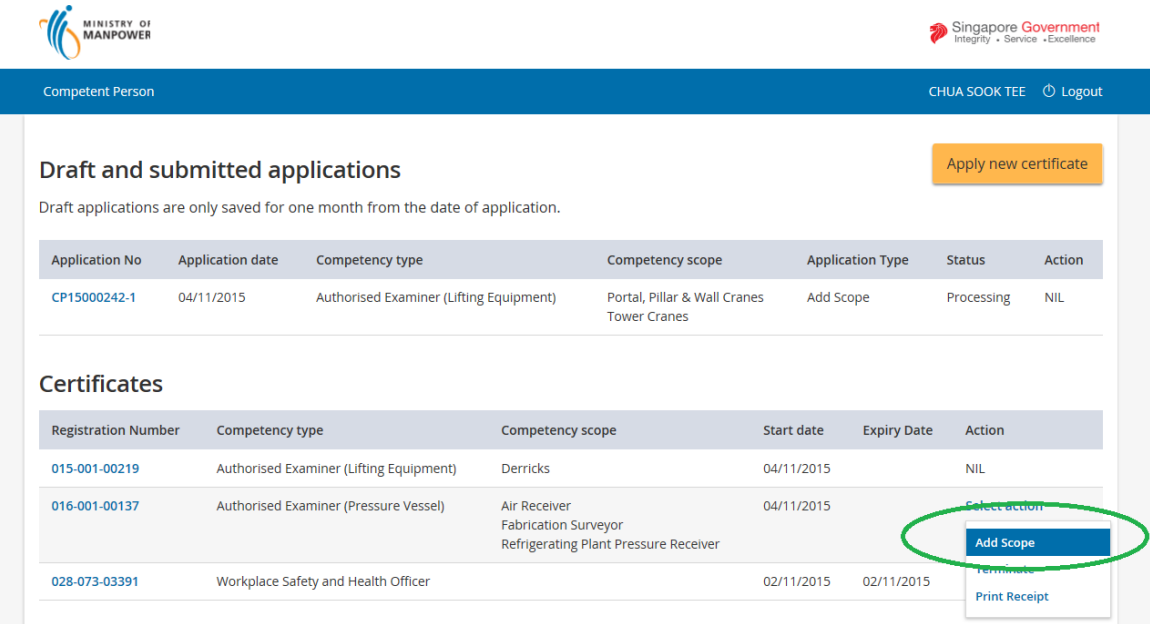

**Figure 3**

#### <span id="page-5-0"></span>**1.2 Choose a Competency scope for Adding Scope – Add Scope**

1) Applicant must at least tick/select one or more Competency scope on the enabled checkbox.

A validation prompts the applicant if no item is ticked on click of the [Next] button. (**Seen in [Figure 4](#page-5-1)**)

<span id="page-5-1"></span>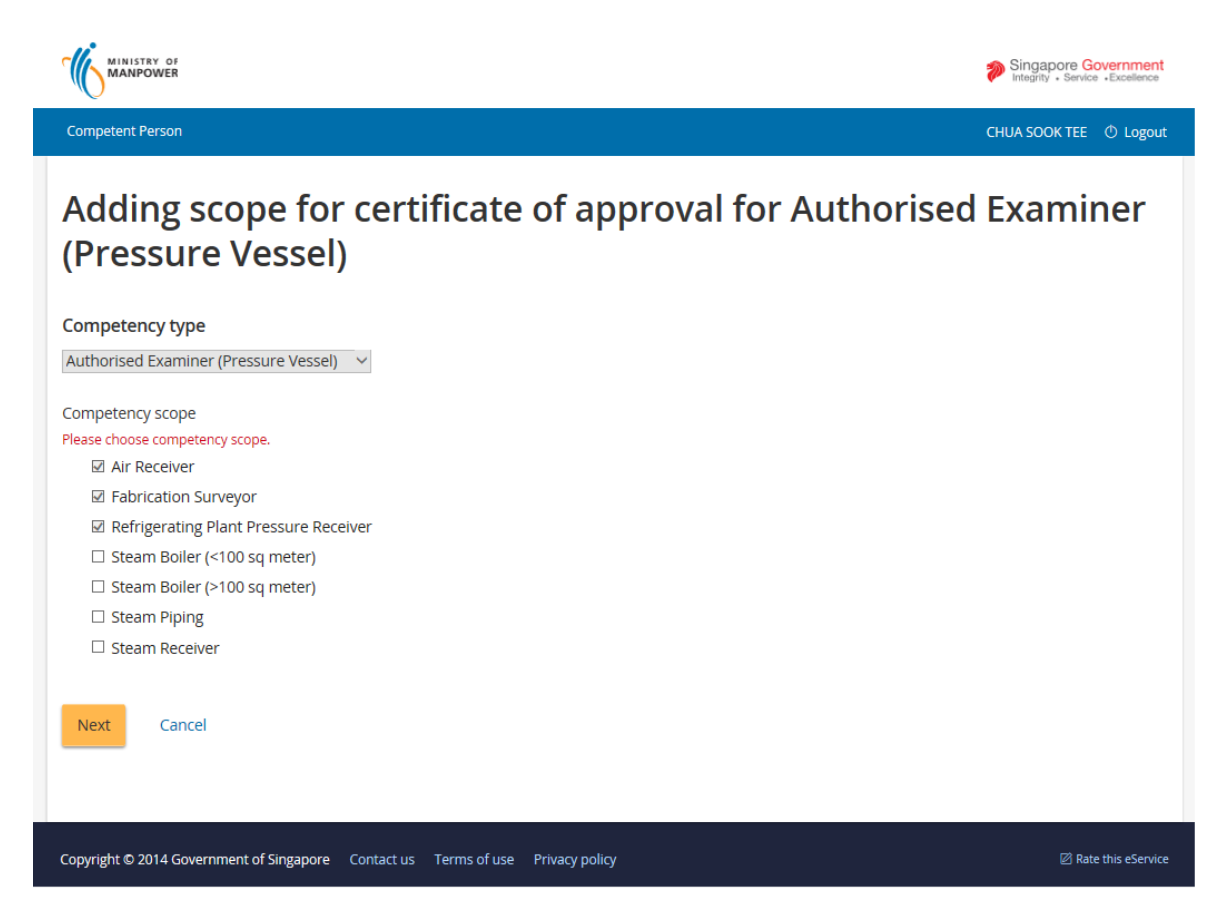

**Figure 4**

- 2) For Add scope application, details are to be provided to the following tab page screens:
	- [Personal particulars]
	- [Qualifications]
	- [Work experience]
	- **[Supporting documents]**

**Note:** Refer to subsequent sections below for details. (**[Seen](#page-6-0) [in Figure 5](#page-6-0)**)

<span id="page-6-0"></span>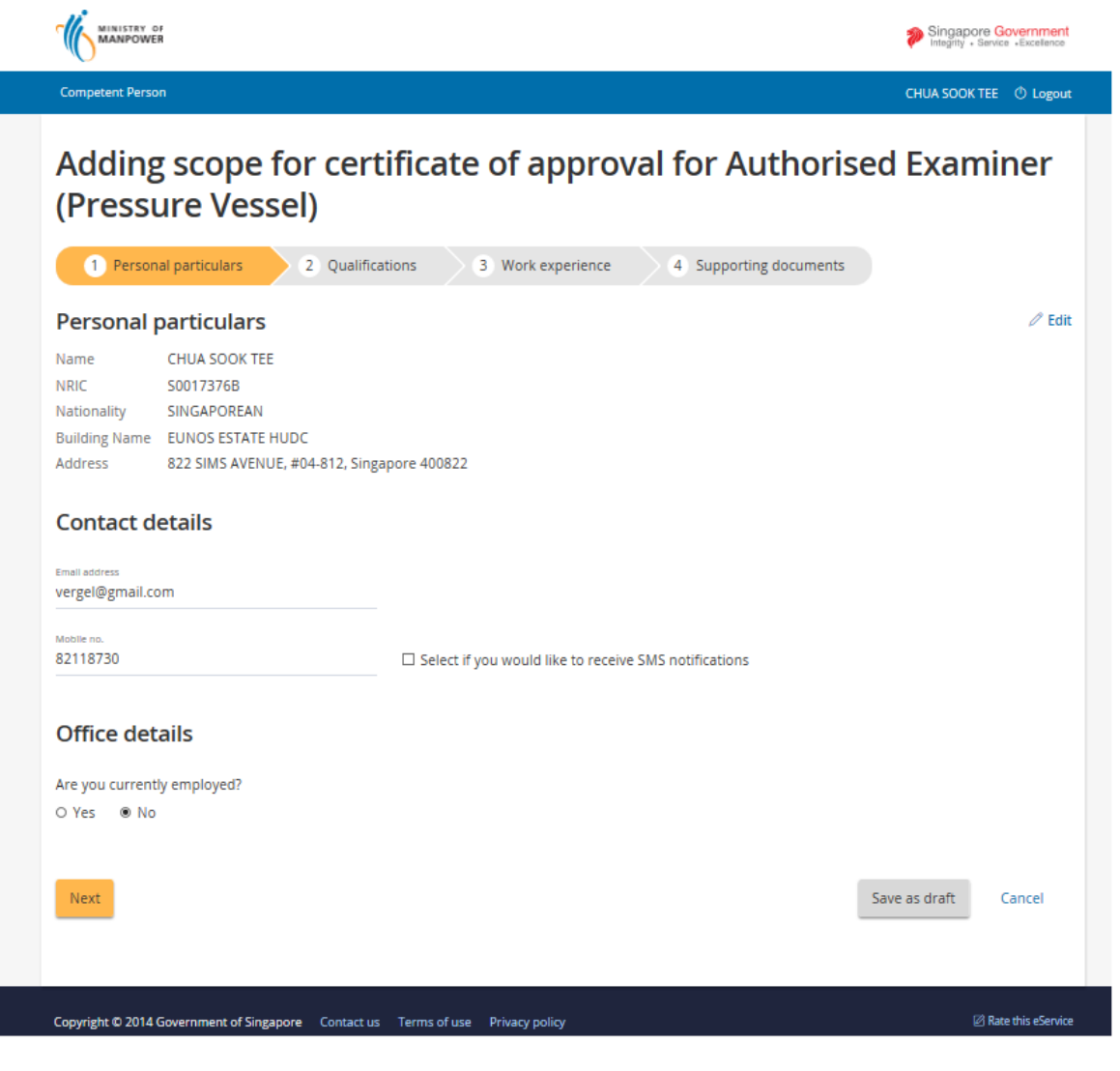

**Figure 5**

- 3) To navigate across the different tab page screens:
	- Applicant has to observe sequential steps to fill-in the add scope license. From the start tab, Applicant can click the [Next] to move to the next tab page. From

the next page onwards, [Next] and [Back] buttons can be used to move to the tab pages accordingly.

To cancel the transaction from any the tabs, click the [Cancel] link button.

To instantly go back to the Dashboard view, applicant can click on the [Competent Person] link button from the header which is centralize or available in all the pages. (**[Seen in Figure 6](#page-7-0)**)

The dashboard will show the Add scope entry in the Draft and submitted applications table section should the entry is not submitted or has not yet been paid. (**[Seen in Figure 7](#page-7-1)**)

Applicant can still continue the submission by clicking the [Edit] button to continue. On click of the edit button, the page redirects to the **Adding scope Preview** page. Applicant can simply click the **[Edit]** to choose the section they wish to continue editing. (**[Seen in Figure 8](#page-8-0)**).

<span id="page-7-1"></span><span id="page-7-0"></span>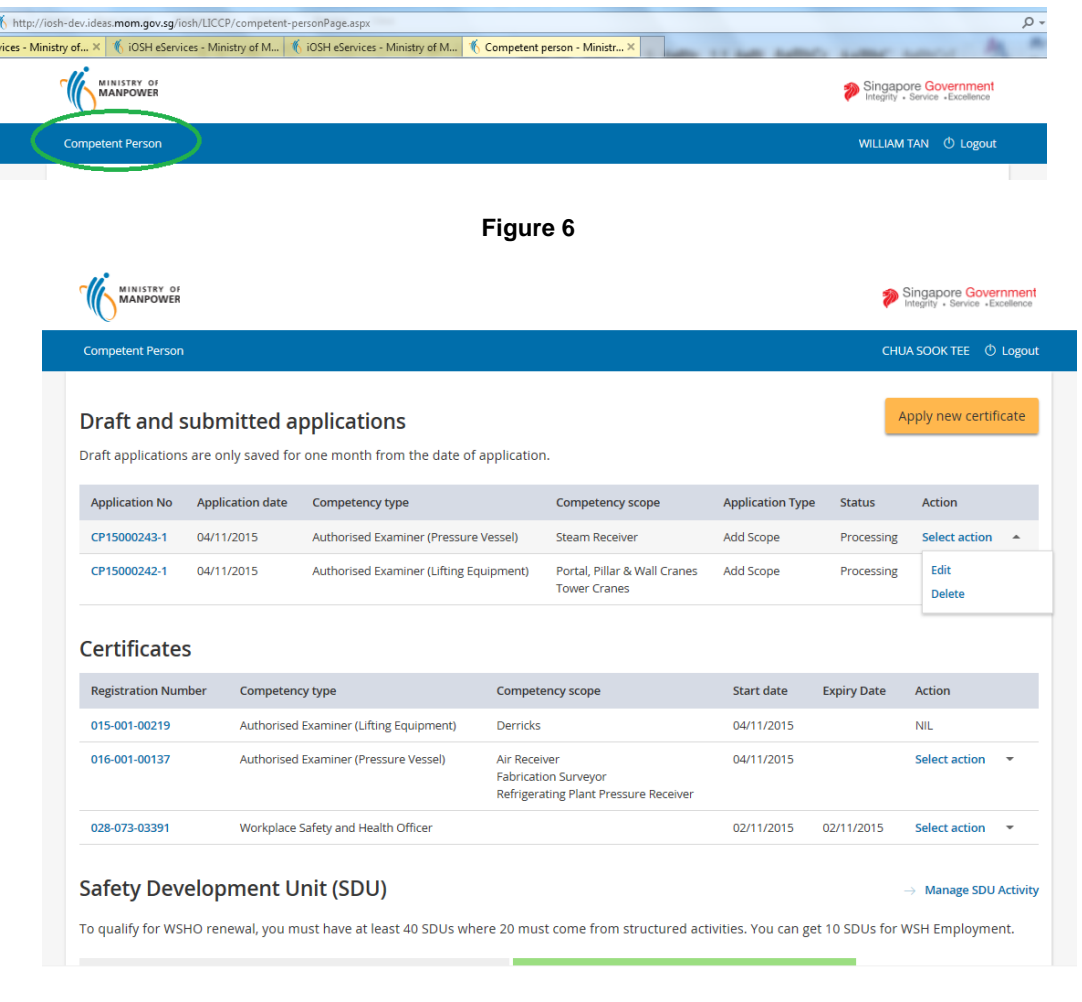

**Figure 7**

Copyright ©2015 –LIC-CP (WSH) eServices User Guide ( Add scope License ) - v1.0 | ISTD | Confidential

Page 8 of 32

<span id="page-8-0"></span>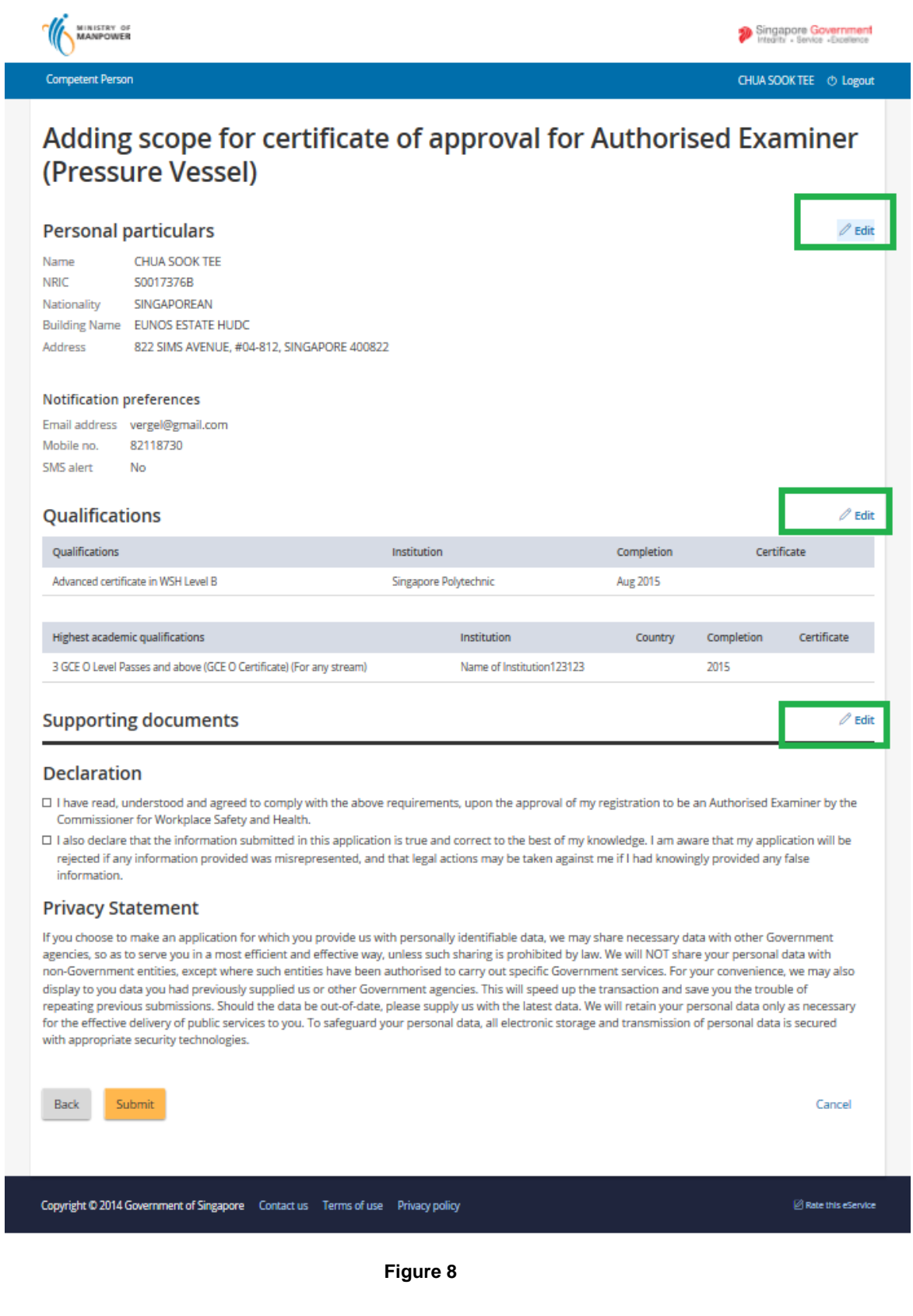

Copyright ©2015 –LIC-CP (WSH) eServices User Guide ( Add scope License ) - v1.0 | ISTD | Confidential

Page 9 of 32

4) For Add scope application, *[Save as Draft]* button is available on all the screens with tabs for Applicant to save whatever that have been entered without submitting the application.

Applicant can save the draft license as he/she clicks the [Next] or the [Save as Draft] button on the succeeding tab page. (**Sample seen in Figure 9**).

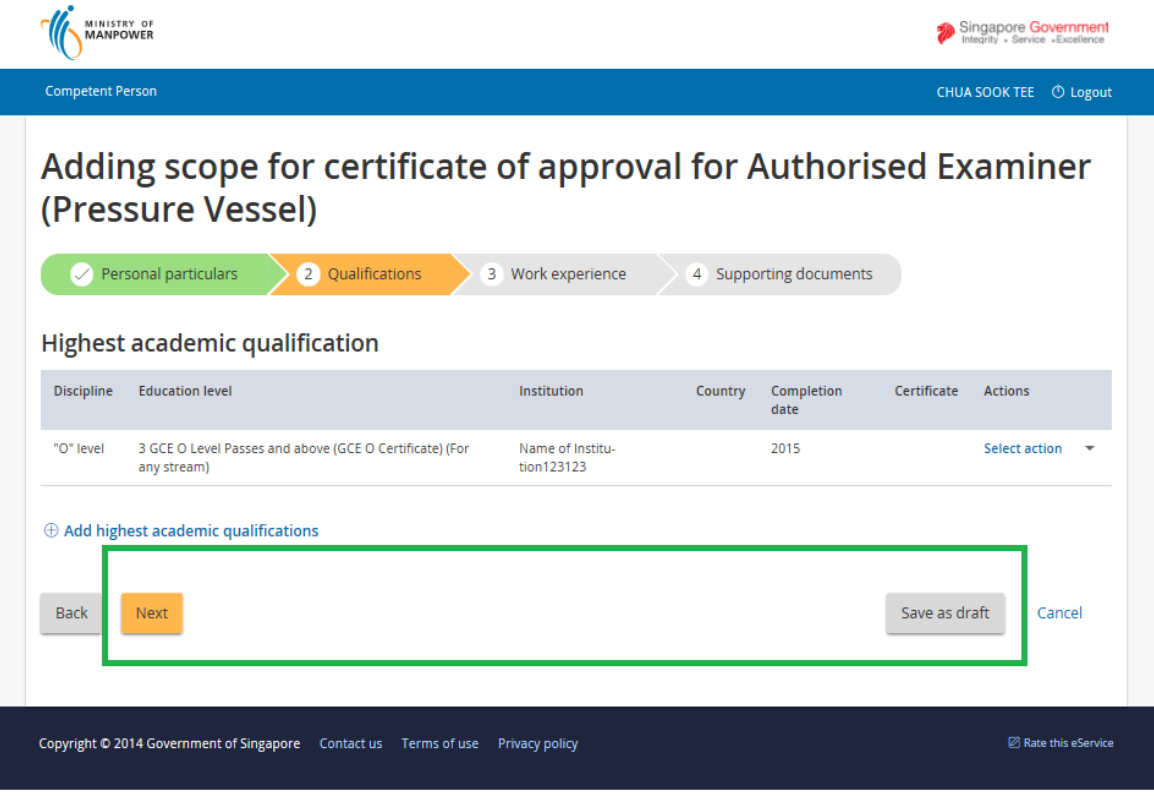

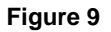

#### <span id="page-9-0"></span>**1.3 Adding scope to provide details for Personal particulars**

1) Provide inputs to [Personal particulars] screen.

The Personal particulars tab page (**Seen in [Figure 10](#page-10-1)**) contains the following sections

- Personal particulars
- Contact details
- **Office details.**

<span id="page-10-1"></span>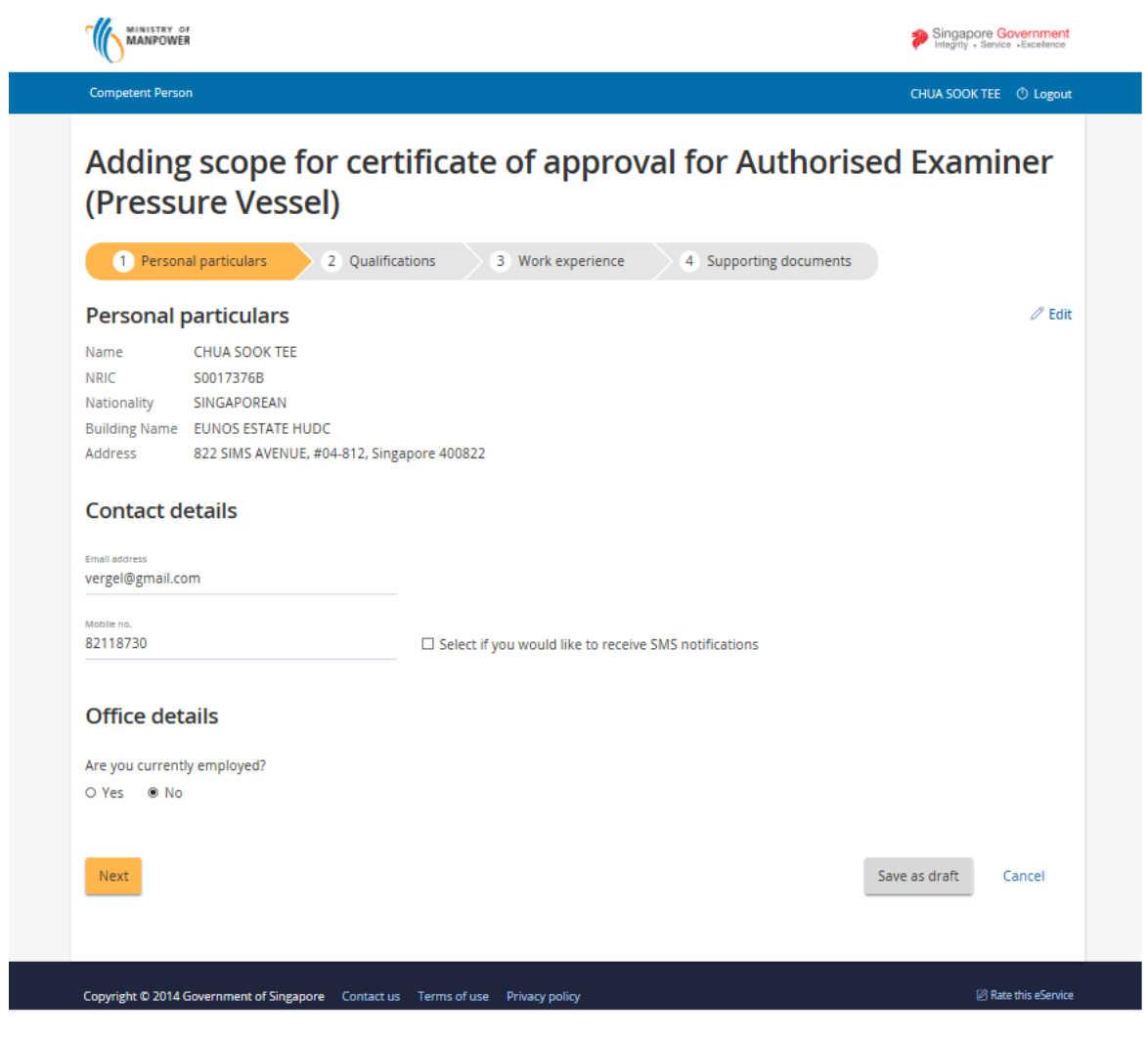

**Figure 10**

#### <span id="page-10-0"></span>**1.4 Adding scope to provide details for Qualifications**

The Qualification tab page may display **Wsh qualification** and/or **Highest academic qualification** sections depending on the Applicant's chosen competency type. (**[Seen in Figure 11](#page-11-0)**).

- 1) Provide inputs to Wsh Qualifications section by clicking the [Add qualifications] link button. (**[Seen in Figure 12](#page-12-0)** for the form page). Applicant can save the entry by clicking the [Save] button or to enter new or another qualification, user can click the [Save and add another qualification] button.
	- The Qualification form page allows the applicant to add his/her Wsh qualification at the same time to attach documents using the [Choose file] button.
- 2) Provide inputs to Highest academic qualification section by clicking the [Add Highest academic qualifications] link button. (**Seen in [Figure 13](#page-12-1)** for the form page).
	- The Highest academic qualification form page allows the applicant to add his/her academic qualification at the same time to attach documents using the [Choose file] button.

<span id="page-11-0"></span>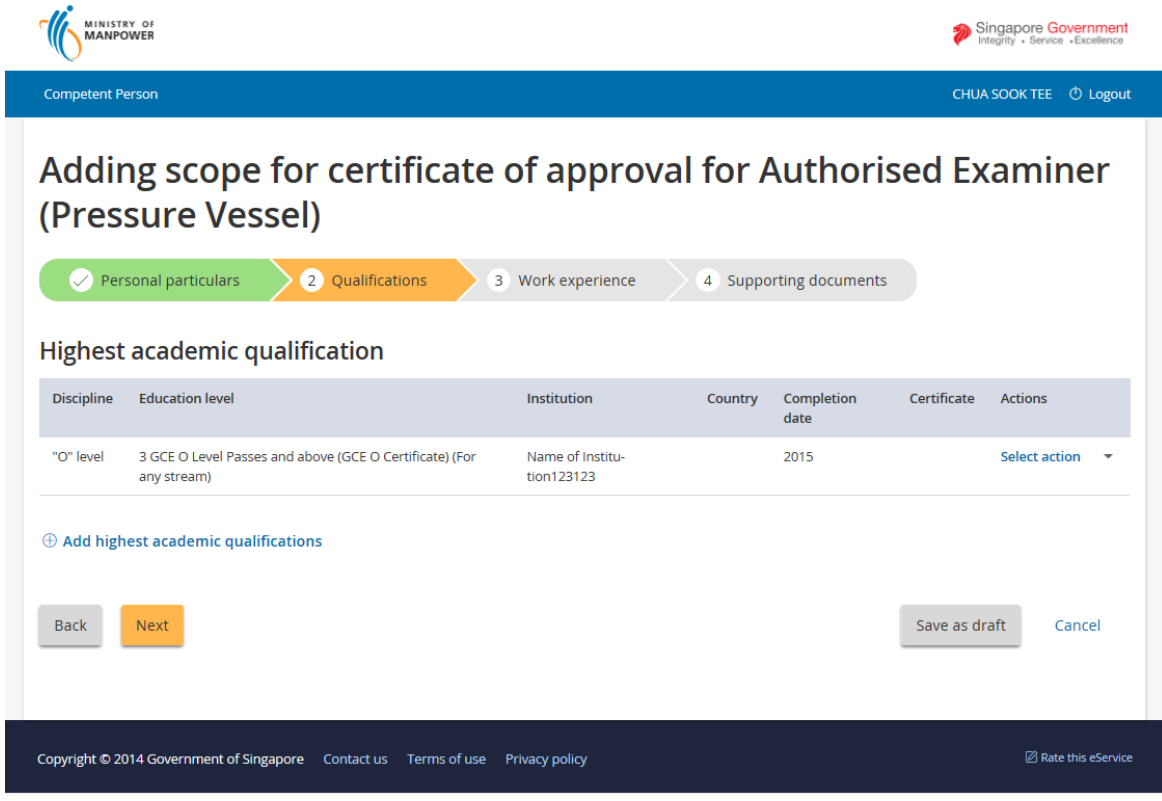

**Figure 11**

Page 12 of 32

#### **Integrated Occupational Safety and Health System (iOSH)** User Manual – LIC-CP Add Scope Version 1.0

<span id="page-12-1"></span><span id="page-12-0"></span>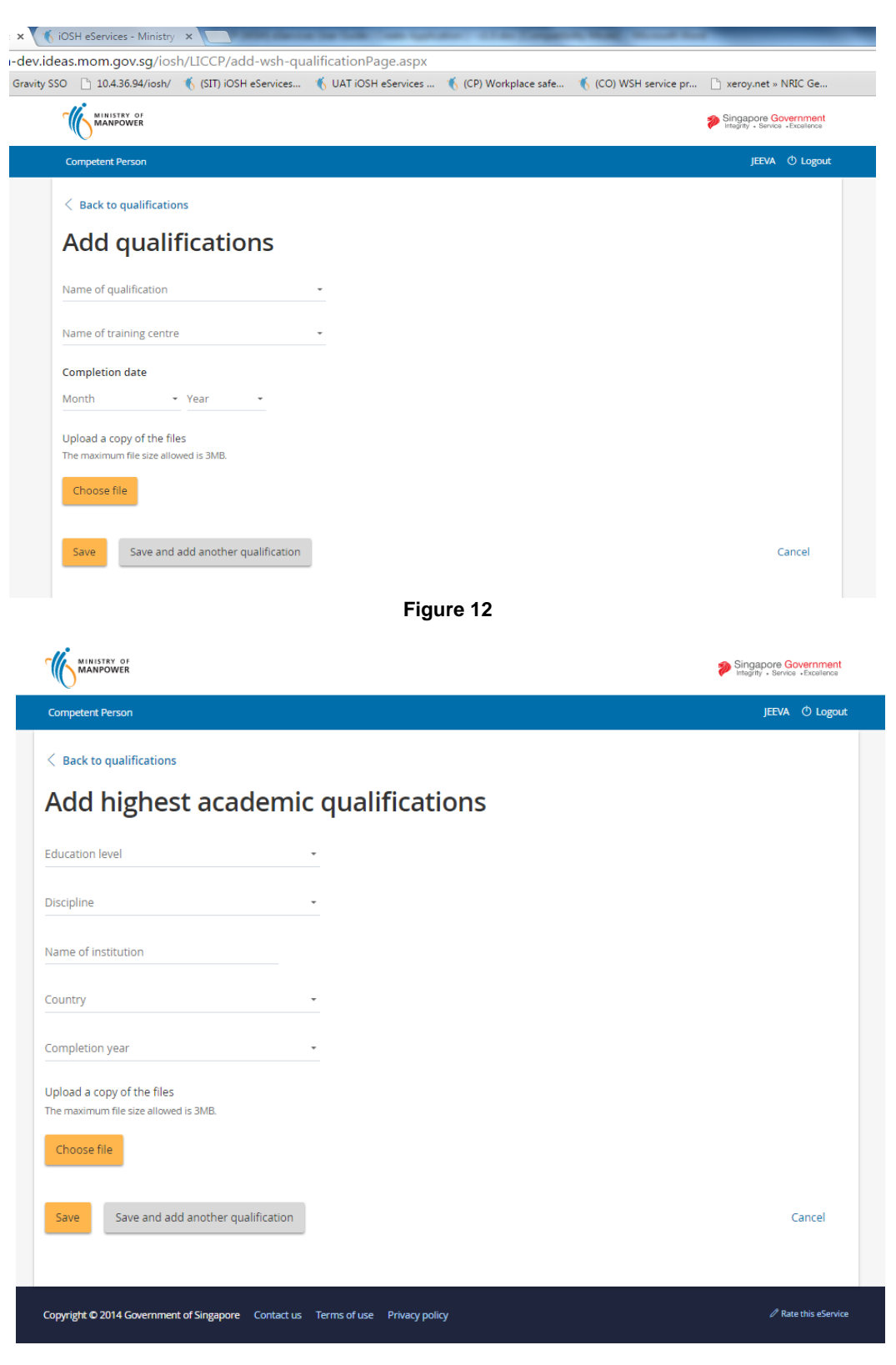

**Figure 13**

Copyright ©2015 –LIC-CP (WSH) eServices User Guide ( Add scope License ) - v1.0 | ISTD | Confidential

Page 13 of 32

#### <span id="page-13-0"></span>**1.5 Adding scope to provide details for Work Experience**

- 1) Displays/Provides [Work Experience] entry.
	- To *add* a new work entry, click [Add work experience] button (**[Seen in Figure 14](#page-13-1)**) to launch the screen
		- Page redirects to the Work experience page (**[Seen in Figure 16](#page-15-0)**).After entering the details from the Work experience page, click [Save] button to add the data. Applicant can also click the [Save and add another work experience] link button to save the entry and clears the form for a new work experience entry.
		- Applicant can upload a document based on his/her Work experience by clicking the [Choose file] button. (**[Seen in Figure 16](#page-15-0)**).
		- Applicant may wish to cancel the entry by clicking the [Cancel] link button from the page. (**[Seen in Figure 16](#page-15-0)**).
	- To *remove* a work entry simply choose Remove from the Action column dropdown . (**[Seen in Figure 15](#page-14-0)**).

<span id="page-13-1"></span>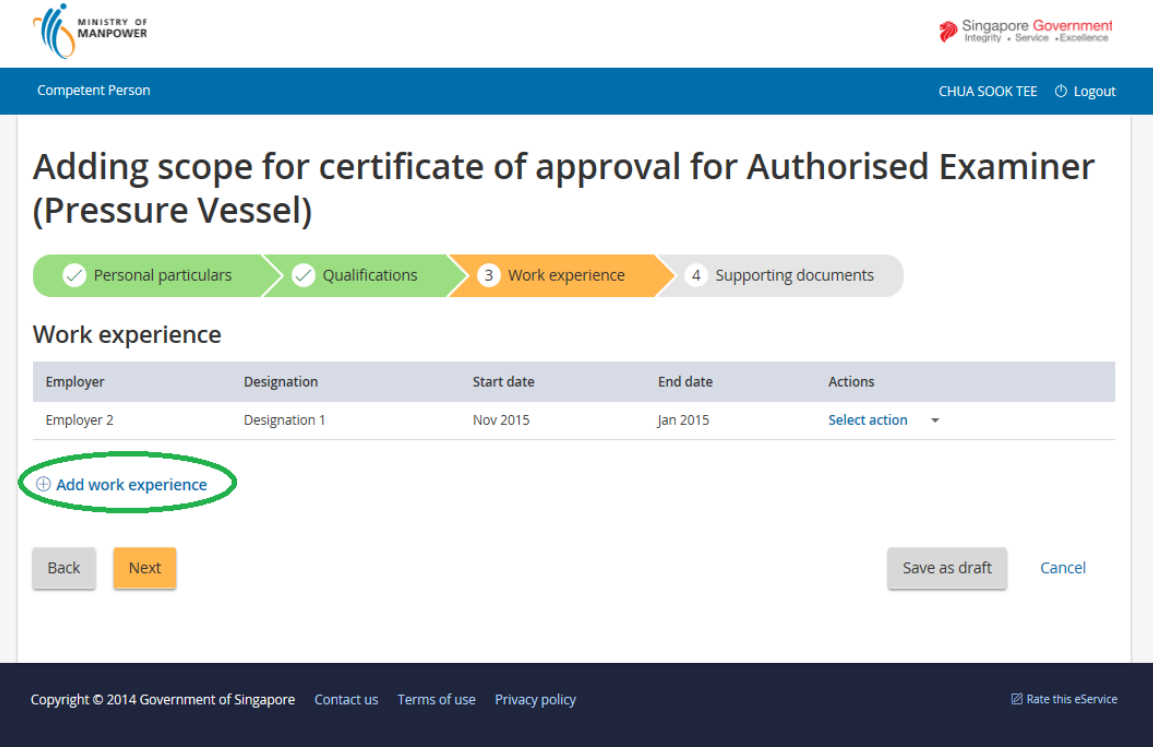

**Figure 14**

<span id="page-14-0"></span>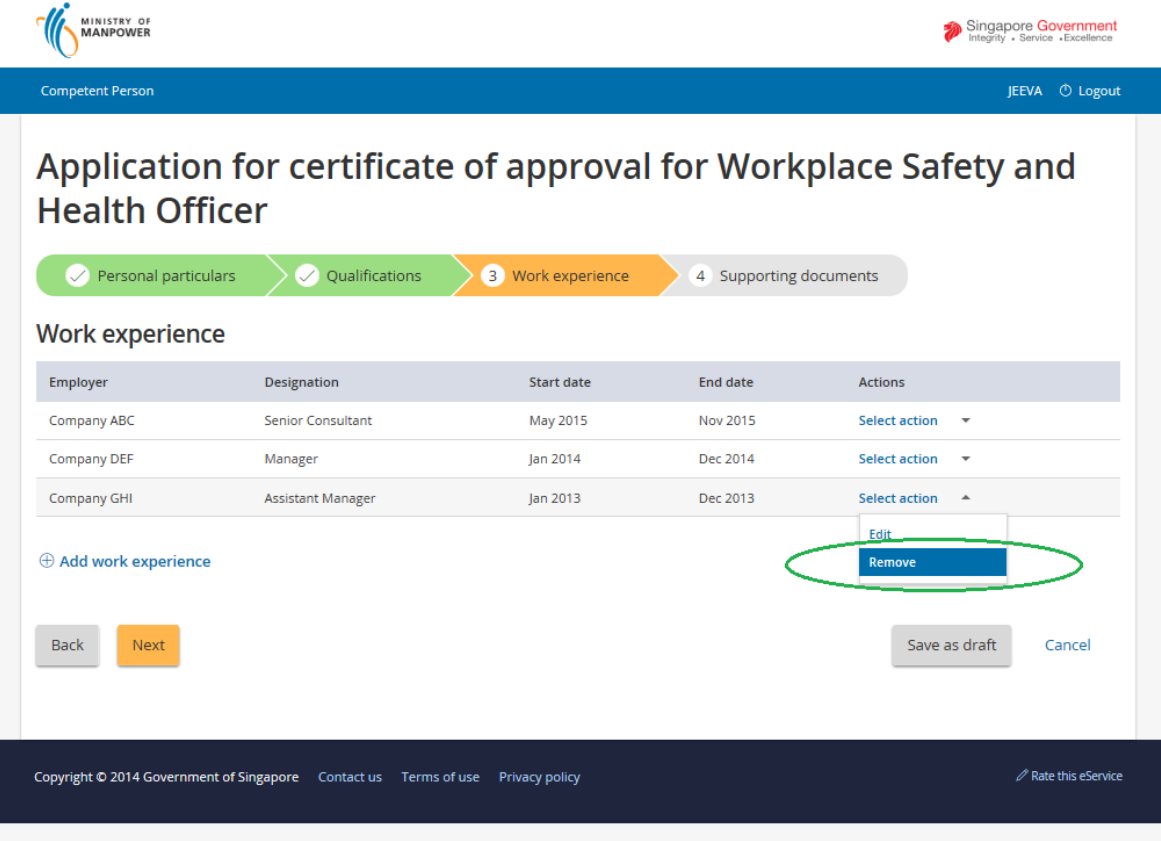

**Figure 15**

Page 15 of 32

<span id="page-15-0"></span>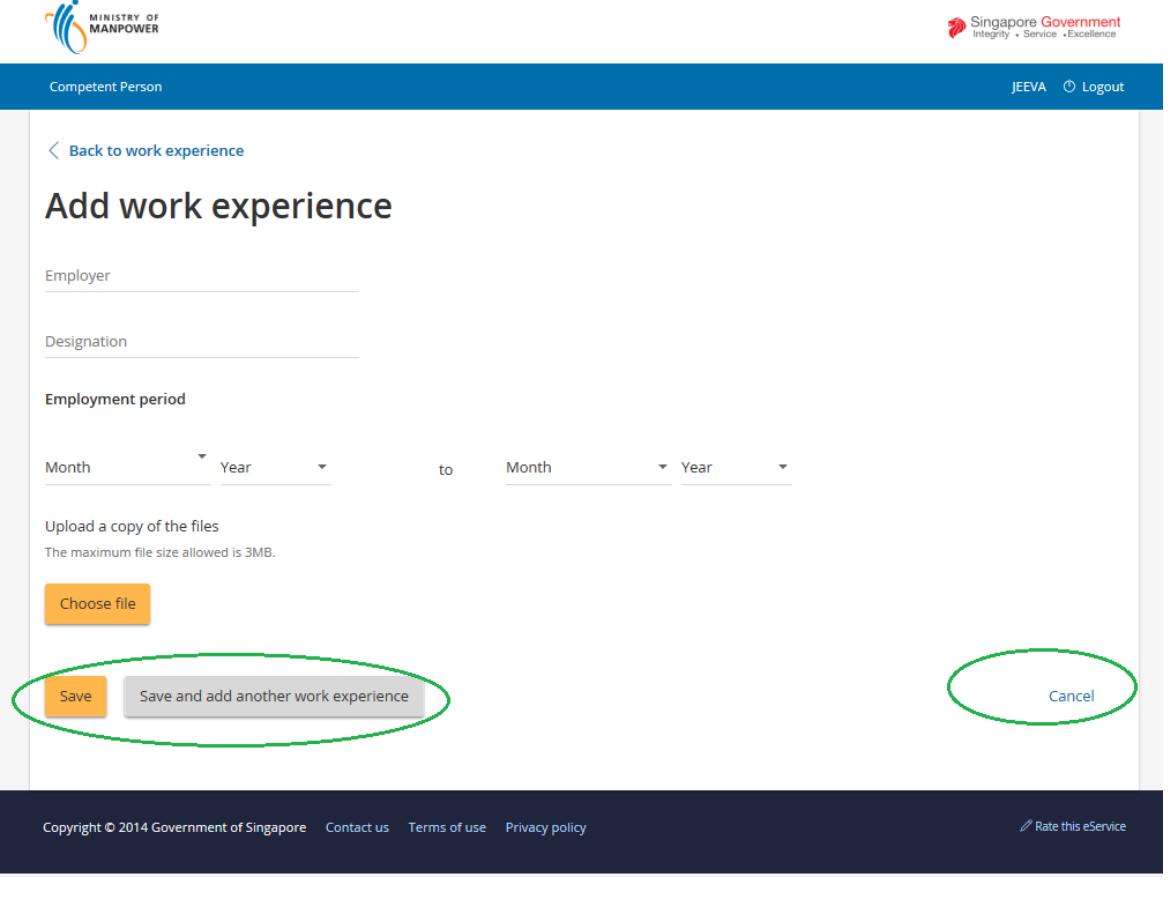

**Figure 16**

Page 16 of 32

#### <span id="page-16-0"></span>**1.6 Adding scope to Upload Supporting Documents**

- 1) Upload Photo/Supporting documents under [Supporting Document] tab page screen; multiple documents can be uploaded.
	- To upload a photo, simply click the **button**, then an open file dialog pops out for you to choose a type .jpeg|jpg photo file. ( **[Seen in Figure 17](#page-17-0)**)
	- After choosing a .jpeg|jpg file, applicant can adjust/move the image  $\mathbf{Q}$ accordingly - Using the mouse and other control  $\Box$

to fit the required image guided by the blue rectangular box to fit the photo to a required 400x514 pixel size. Once the photo image is perfectly aligned, user

has to crop the image by using the **button.** [\(See sample in](#page-18-0) **Figure 18**). Not cropping the image or by not clicking the Crop button will prompt for an invalid uncropped image message.

**Note**: Simply follow the steps provided beside the Upload photo section. [\(Seen](#page-18-0)  [in Figure 18\)](#page-18-0) A guided tool tip will also show from the photo image control buttons for user to adjust the image properly.

• To add a document, simply click the [Choose File] button. (**[Seen in Figure 19](#page-19-0)**). A popup file dialog prompts for required .PDF file format to be selected for an upload. Only valid .PDF file is allowed to be uploaded.

**Note**: A **List of supporting documents required** is listed for the user to follow what document attachments are required for a particular competency type. (**[Seen in Figure 20](#page-19-1)**)

Should there be missing documents that is required, a validation prompts the user which document attachment was left missing on click [Next] button. **[\(Seen](#page-20-0)  [in Figure 21\)](#page-20-0)**

<span id="page-17-0"></span>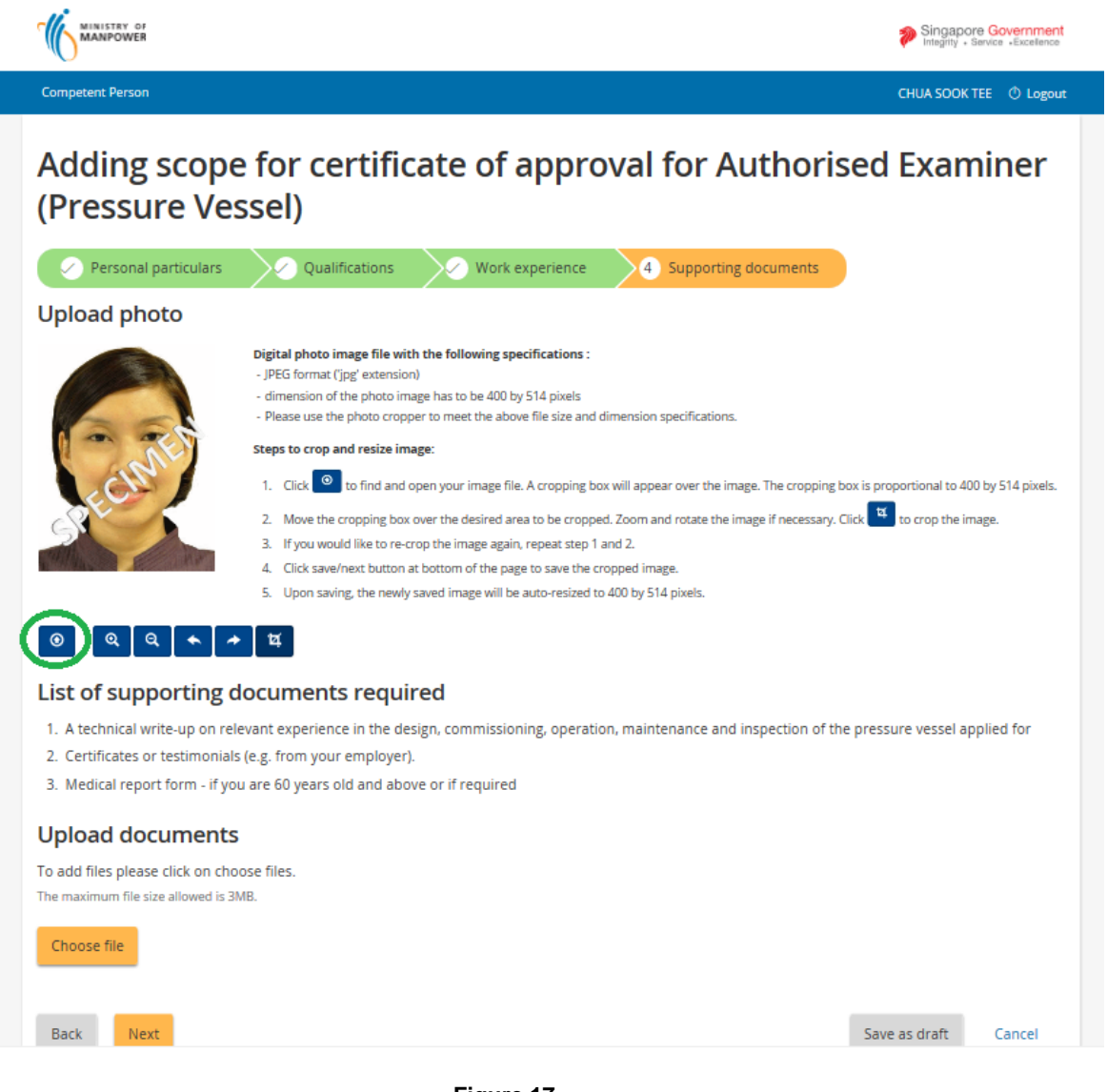

**Figure 17**

Page 18 of 32

<span id="page-18-0"></span>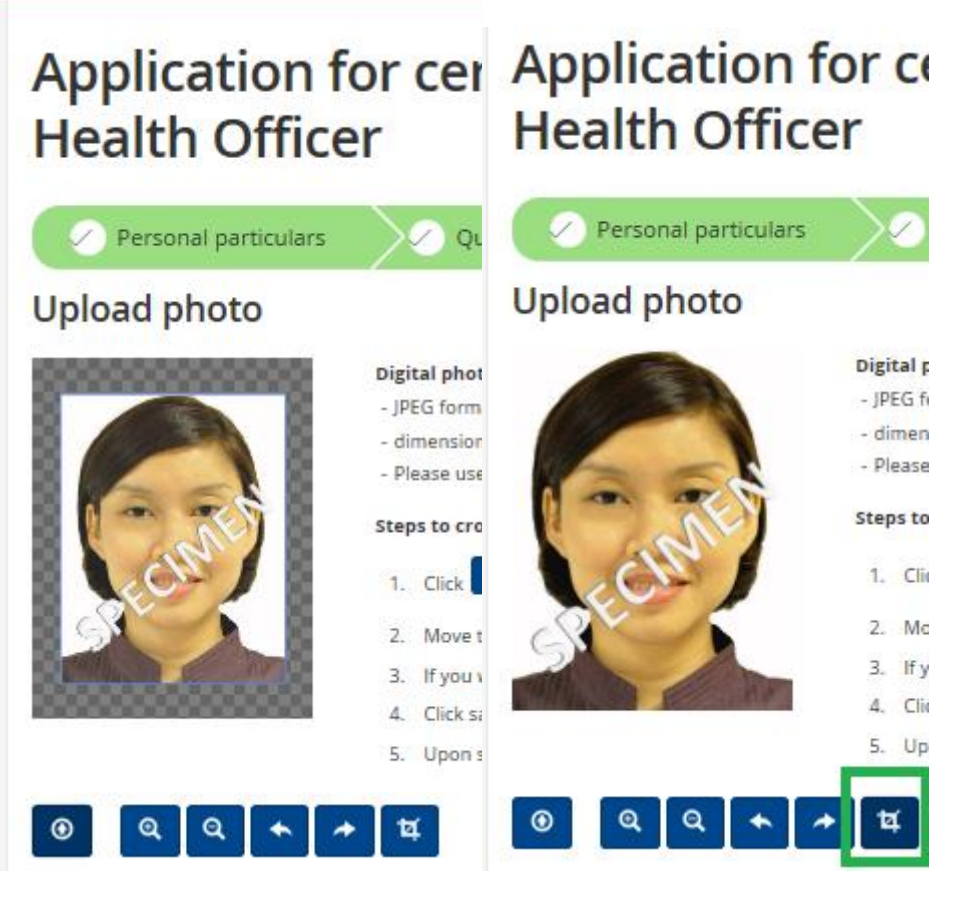

**Figure 18**

Page 19 of 32

<span id="page-19-0"></span>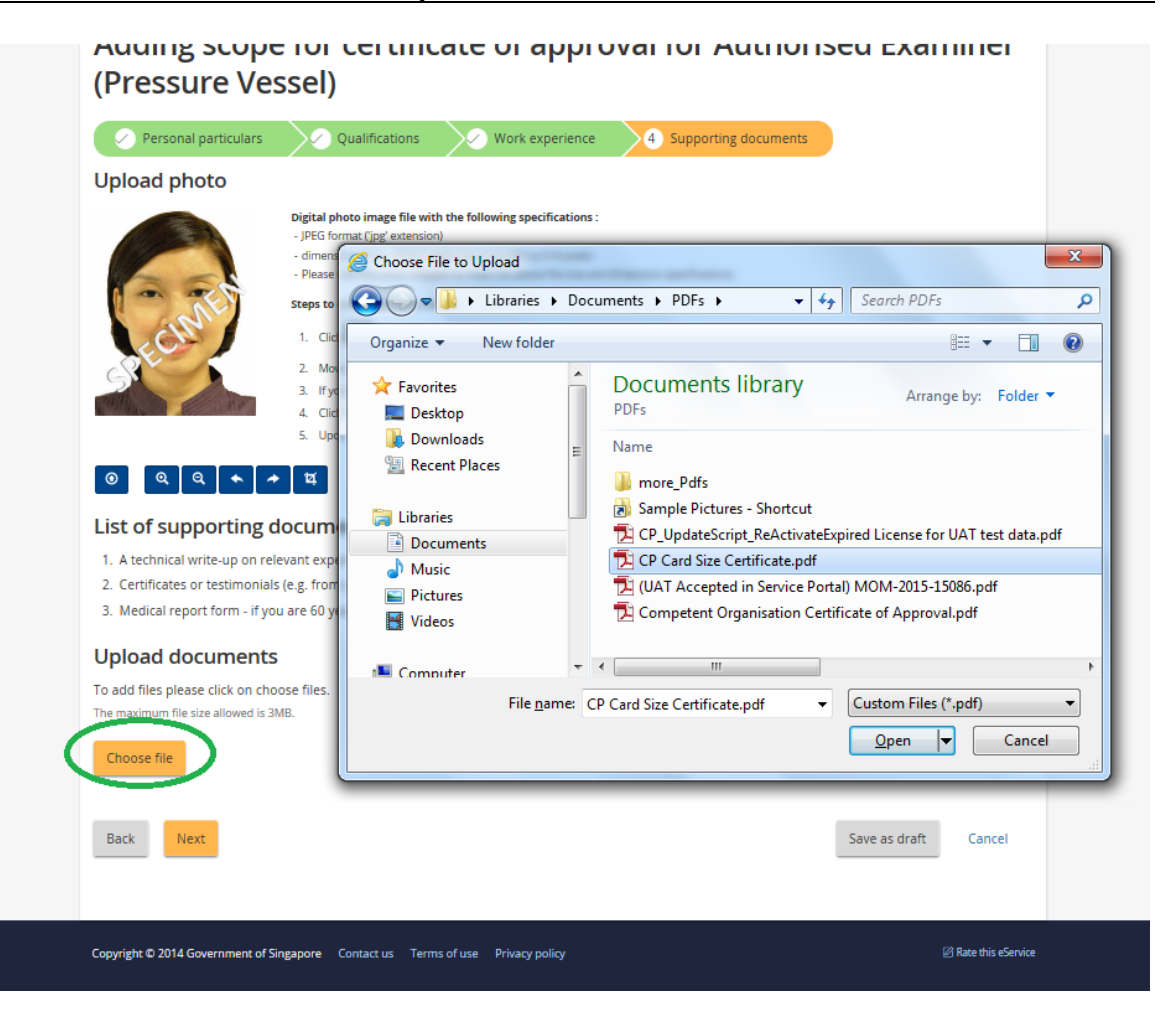

**Figure 19**

<span id="page-19-1"></span>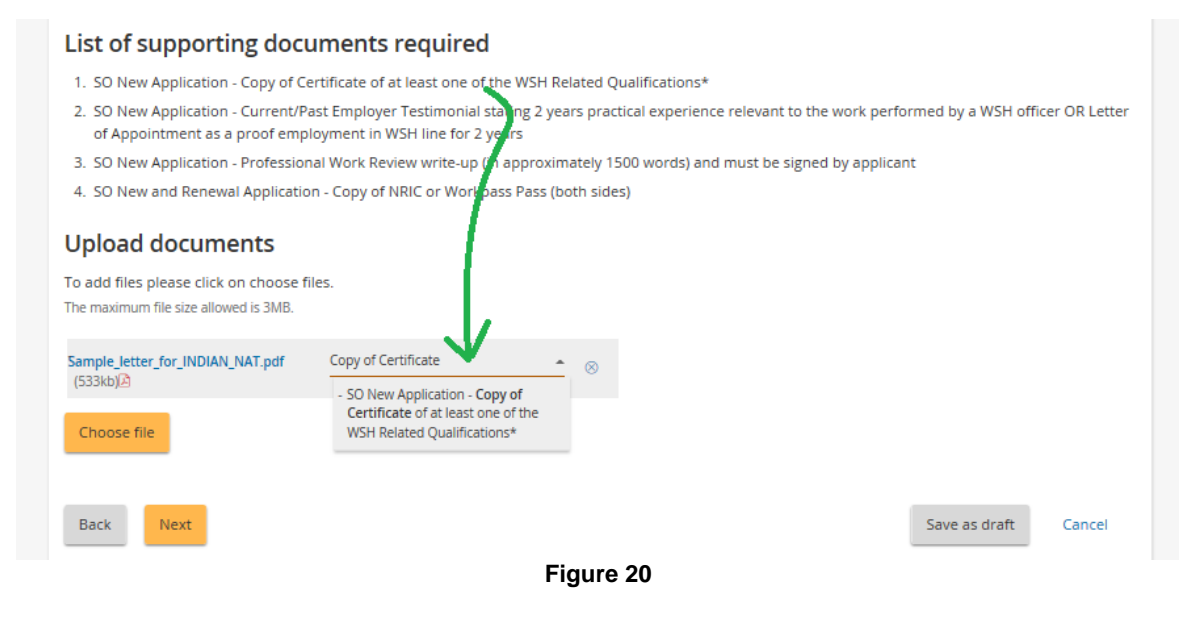

Copyright ©2015 –LIC-CP (WSH) eServices User Guide ( Add scope License ) - v1.0 | ISTD | Confidential

Page 20 of 32

#### <span id="page-20-0"></span>**Upload documents**

To add files please click on choose files.

- Please upload below required documents to submit the application.
- . SO New Application Current/Past Employer Testimonial stating 2 years practical experience relevant to the work performed by a WSH officer OR Letter of Appointment as a proof employment in WSH line for 2 years
- · SO New Application Professional Work Review write-up (in approximately 1500 words) and must be signed by applicant
- . SO New and Renewal Application Copy of NRIC or Workpass Pass (both sides)

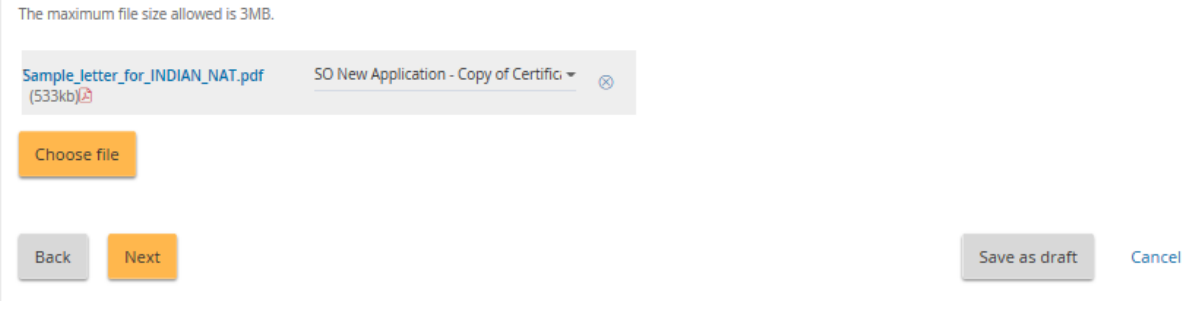

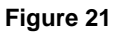

#### <span id="page-21-0"></span>**1.7 Submission of Application**

1) After the required details are finalized, click the [Submit] button (**[Seen in Figure](#page-22-0)  [22](#page-22-0)**).

Applicant should perform the following actions under this screen :

- Applicant to go through the details if data entries are correct. Should there be a necessary modification, the application can easily click the [Edit] link button to modify specific portion of the draft license.
- Should all the pertinent details are displayed correctly; Applicant must tick/check the required [Declaration] checkbox items to acknowledge he/she has read carefully the **Declaration** and **Privacy statement**.
- Applicant can cancel, submit or go back accordingly using these buttons. [Back], [Submit] and [Cancel]
- Should all the required details are provided from the form, Applicant may choose to [Submit] the draft license in preparation for the payment. With the submitted validated draft license, a unique **Bill No** will be generated for the transaction. (**[Seen in Figure 23](#page-23-1)**).

<span id="page-22-0"></span>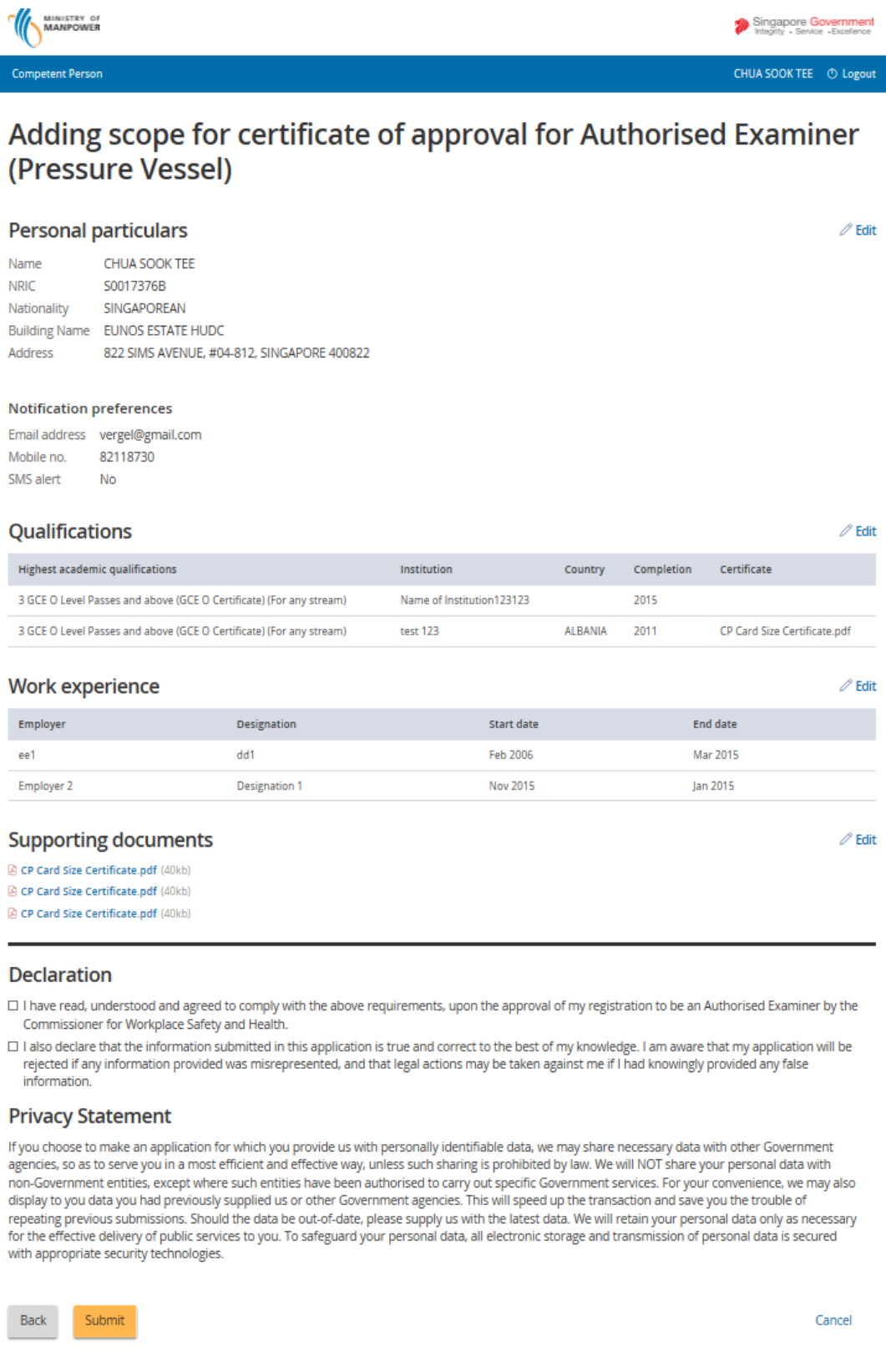

**Figure 22**

Page 23 of 32

#### <span id="page-23-0"></span>**1.8 Submission and Payment for New Application certificate**

- 1) Payment Summary displays the generated Bill No for the submitted draft license. A short summary of the payment, the Bill No, Bill Type, Amount, GST and Total are displayed in a table. Furthermore, a Payment method is displayed which will allow the user prepare or choose the mode of payment for the next page.
	- Applicant may choose to navigate back by clicking the [Back] button or to proceed with the payment by clicking the [Continue] button.
	- On click of the **[Continue]** button, the page will be redirected to the payment gateway to Proceed with the payment. (**[Seen in Figure 24](#page-25-0)**).
	- The Payment gateway allows the user to provide

<span id="page-23-1"></span>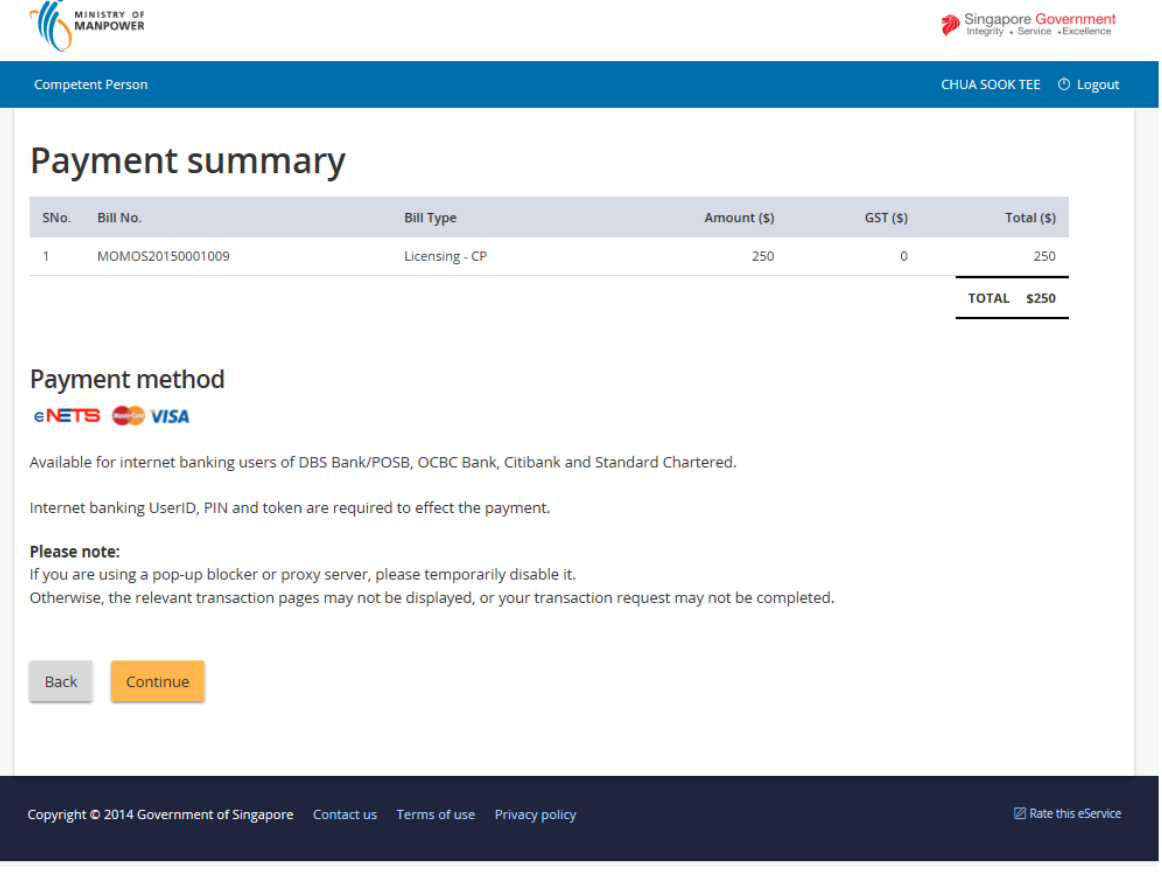

**Figure 23**

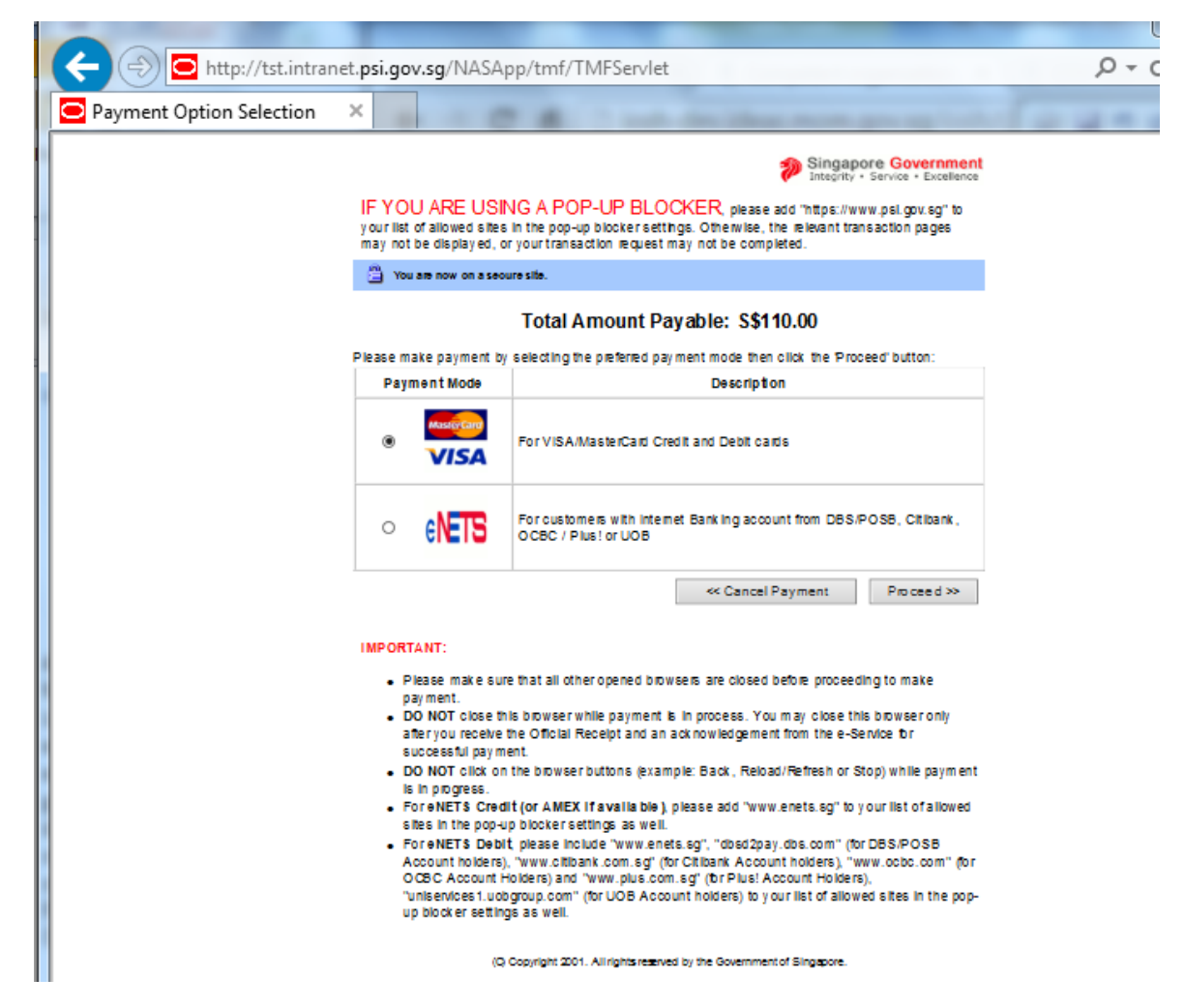

**Figure 24**

Page 25 of 32

2) Click [Proceed to Payment] button to make payment.

<span id="page-25-0"></span>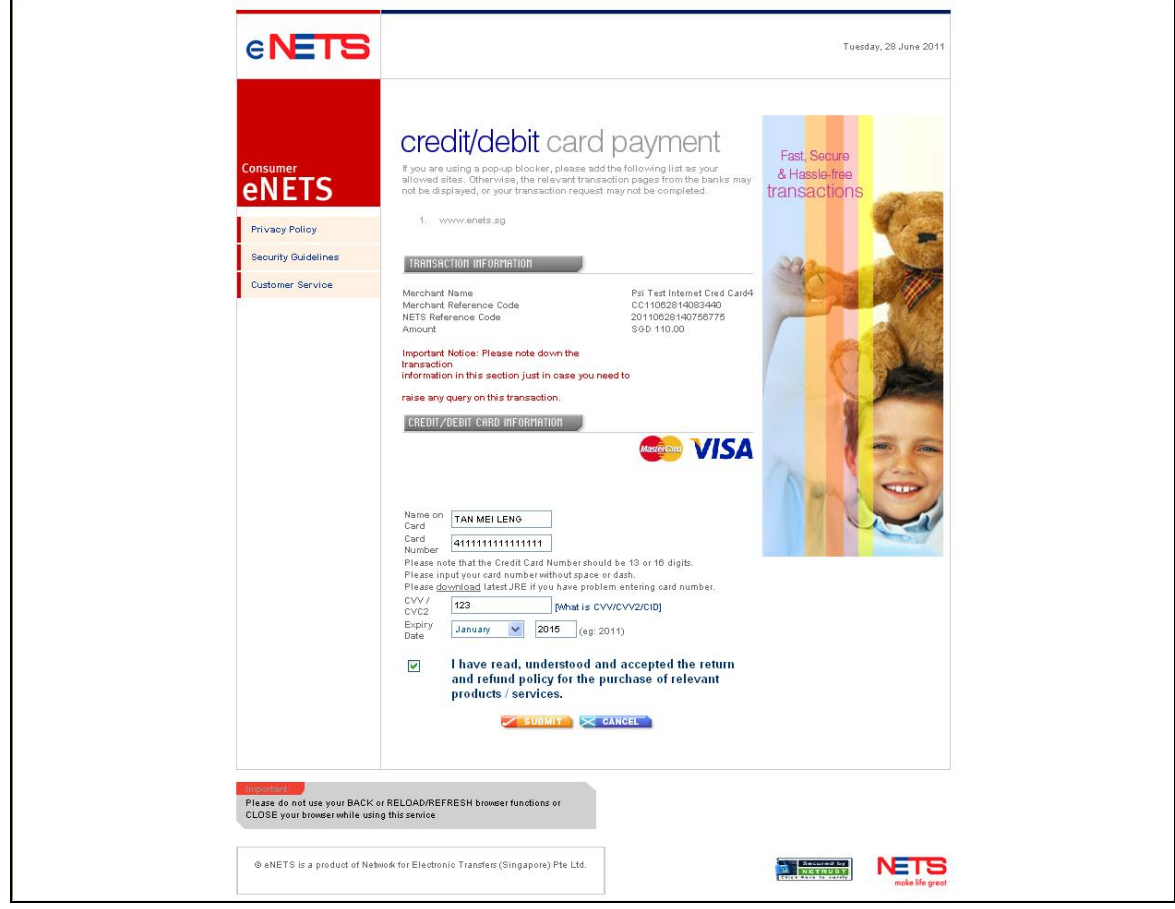

**Figure 25**

3) To pay by Credit/Debit cards, click [eNETS Credit/Debit Card] icon under **[Figure](#page-25-0)  [25](#page-25-0)**. Input data to all fields under **[Figure 26](#page-26-0)** and click [Submit] button.

Page 26 of 32

#### **Integrated Occupational Safety and Health System (iOSH)** User Manual – LIC-CP Add Scope Version 1.0

<span id="page-26-0"></span>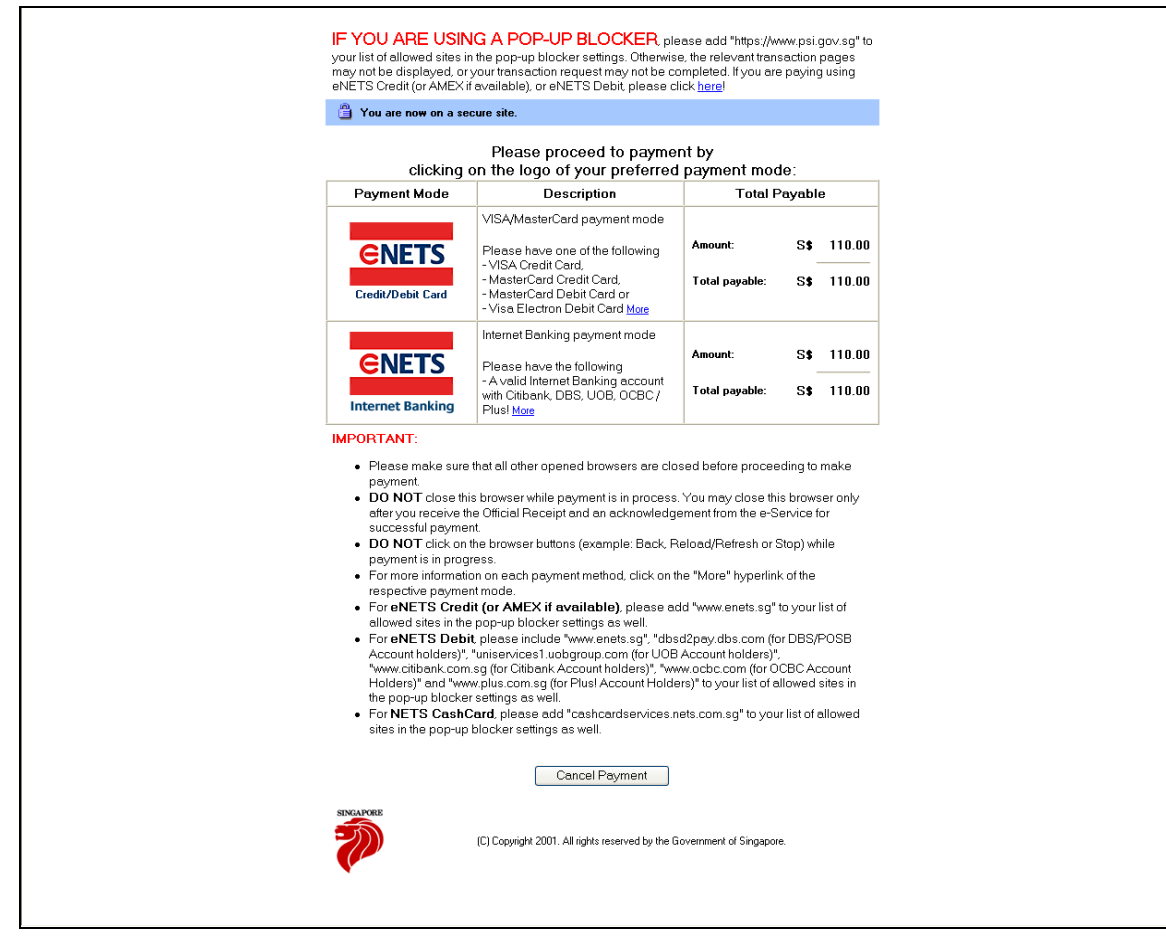

**Figure 26**

Page 27 of 32

#### <span id="page-27-0"></span>**1.9 Payment Receipt**

1) System will generate the Tax Invoice / Receipt and Transaction Notice to acknowledge the receipt of the payment.

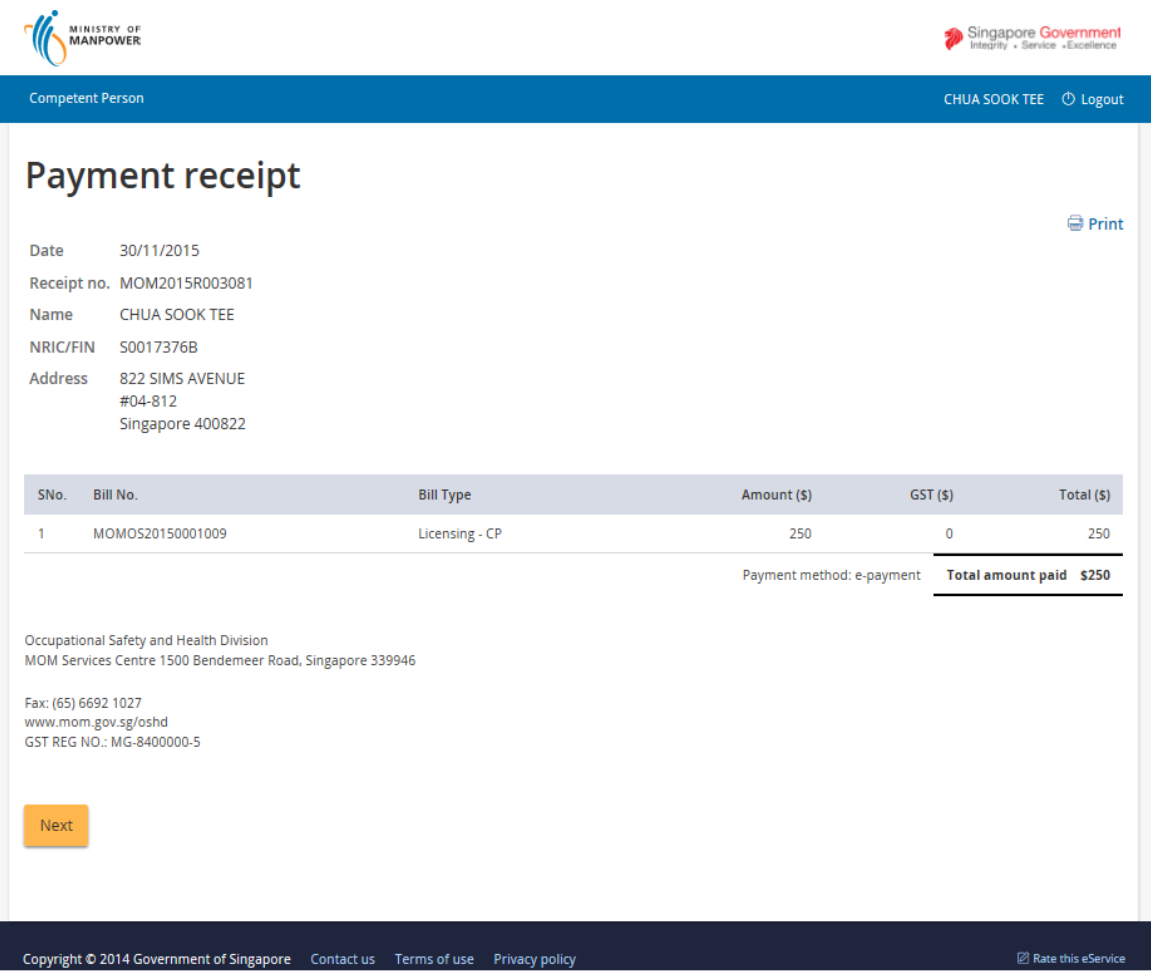

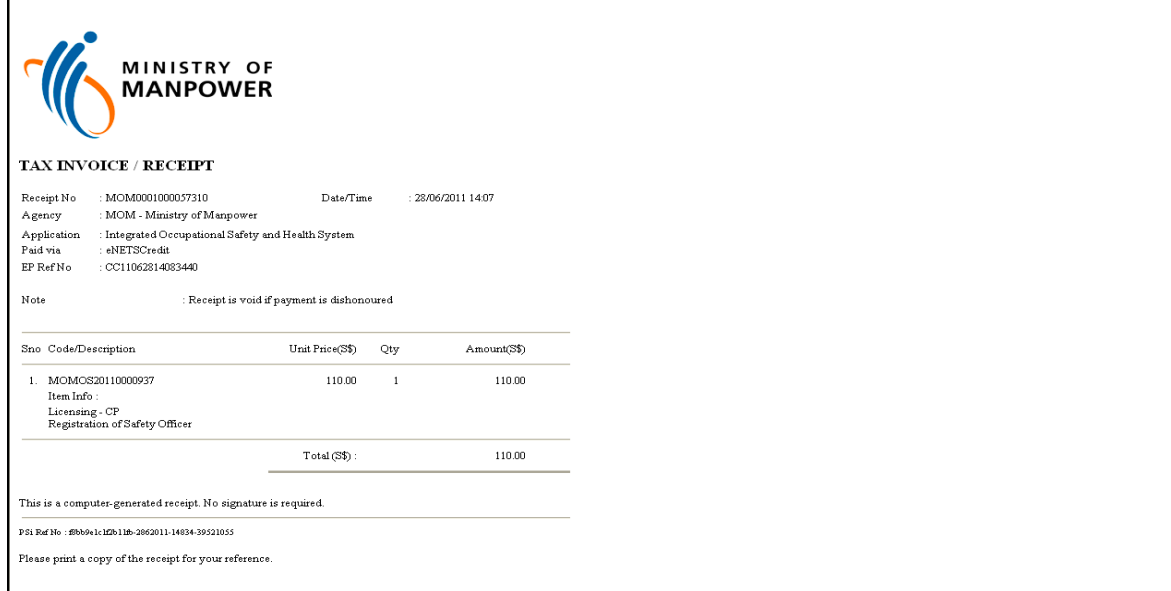

<span id="page-28-0"></span>**Figure 27**

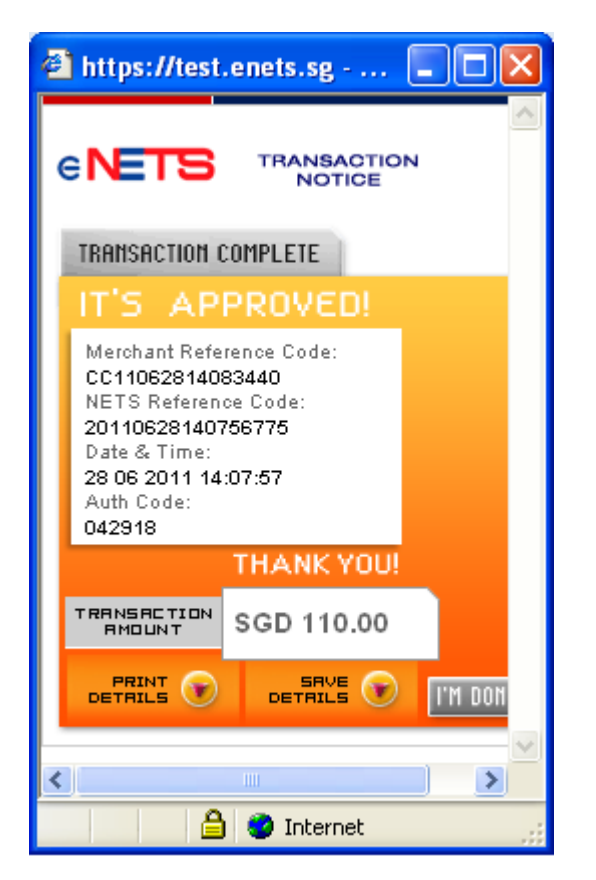

**Figure 28**

2) Note : In the event that the Applicant did not complete the payment successfully, he will see an entry under [Applications – Pending Payment] table when he accesses [Create Application] function. To proceed with the payment transaction flow, Applicant just needs to click from the Action the [Make Payment] hyperlink to trigger the screen flow from **[Figure 23](#page-23-1)** – **[28](#page-28-0)**.

Page 30 of 32

#### <span id="page-30-0"></span>**1.10 Acknowledgement of New Application Submission**

- 1) After the payment is done, System will also display the Acknowledgement page. (**[Seen in Figure 29](#page-30-1)**)
	- Applicant can click on the [Back to main] button to go back to the Dashboard page.( **[Seen in Figure 30](#page-31-0)**)

<span id="page-30-1"></span>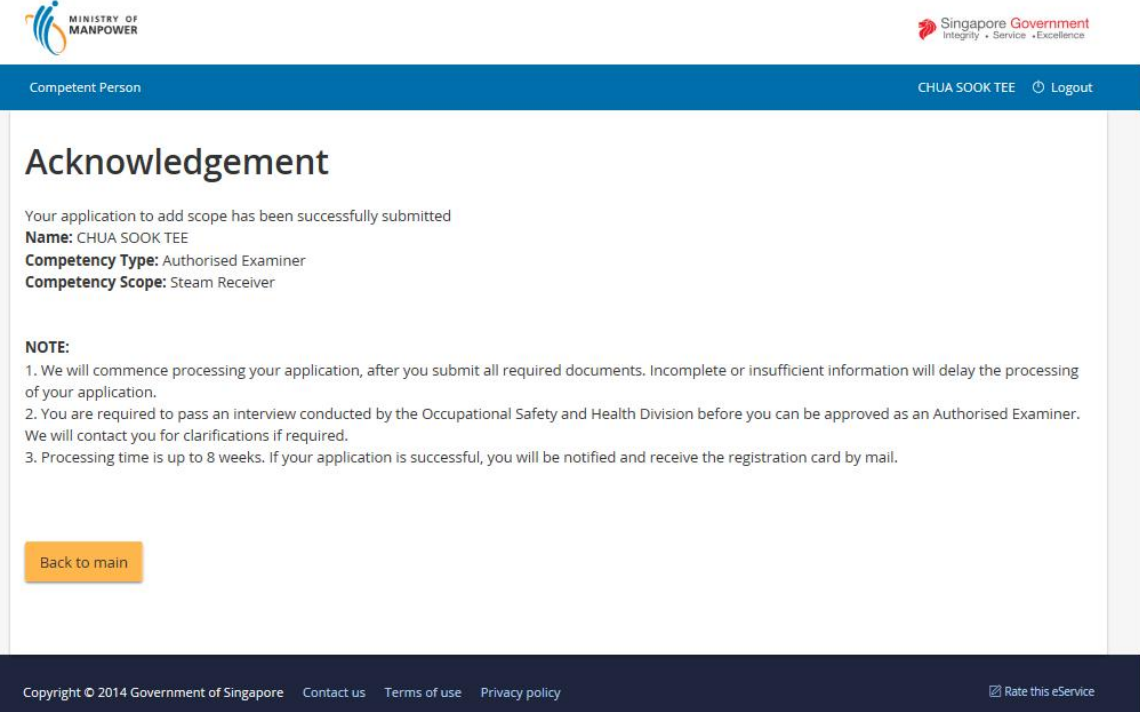

**Figure 29**

Page 31 of 32

## 2) Click [Logoff] hyperlink from the header to exit.

<span id="page-31-0"></span>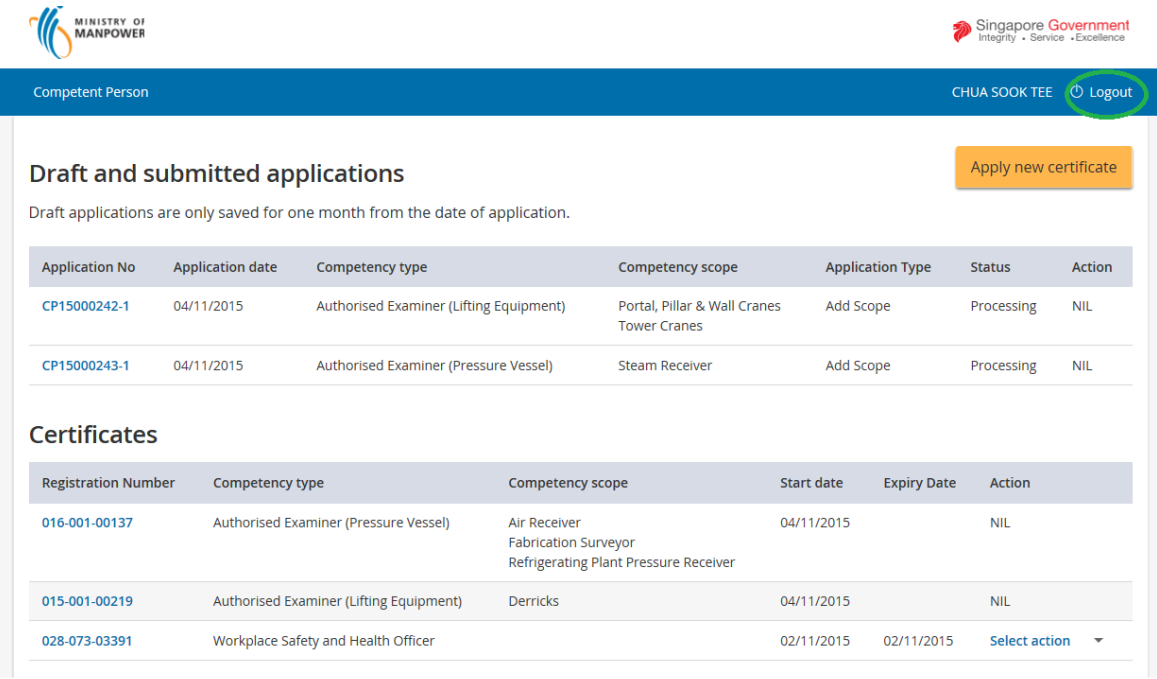

**Figure 30**

Page 32 of 32